## **Data Search**

The MAST Portal is a web application that can search for data products from any hosted mission, including JWST. The MAST Portal Guide provide s step-by-step instructions for most searches. This page reviews basic searches, and describes in more detail JWST-specific searches.

#### On this page...

- Context
- Search by Object Name or Coordinates
  - Advanced Search
  - Search Results
- Search by JWST Instrument Keywords
  - Example Search by Keywords
- Search for Wavefront Products
- For Further Reading...

#### Context

Any search with the MAST Portal requires first specifying the collection over which to search. Select the collection with the drop-down menu at the top-left of the Portal interface:

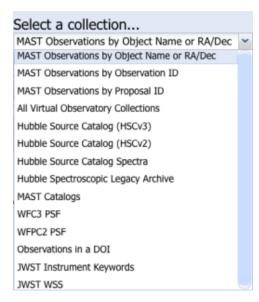

See the Selecting Collections section of the Basic Search chapter in the Portal Guide for an explanation of the various collections.

## Search by Object Name or Coordinates

The most common search in MAST is to specify either an object name, or a location on the sky in equatorial coordinates. See the Basic Search chapter in the Portal Guide to view the accepted formats for target names and for coordinate syntax. In brief, after selecting the collection:

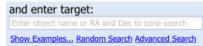

- 1. Enter a target name or coordinates into the dialog:
- MAST Portal target/position dialog box
- 2. Click the Search button:

Note that you may want to specify a search radius in the dialog (e.g. "ngc2024 r=1m") if the default of 0.2° returns too many results.

#### Advanced Search

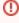

Wide-field Slitless Spectroscopy, performed by NIRISS and NIRCAM, produces an extraordinary number of search results (mostly extracted spectra). Use caution when searching for these results in the Portal, as it may result in time-out issues. Instead, the MAST API offers a more reliable way to to get the data; see the large downloads Jupyter Notebook for an example of how to handle large queries.

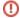

An *advanced search* is really an elaboration on the basic search by name or position, but provides 30 additional attributes for a finer-grained selection. In brief, after selecting the collection

- 1. Click the Advanced Search link, which brings up a new window (see the Advanced Search article in the Portal Guide)
- 2. Select the filter columns of interest
- 3. Fill in the dialog boxes (or select enumerated values) in each filter of interest

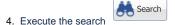

An advanced search is a good choice if, e.g., you want to find data for a particular JWST program: select JWST in the Mission filter, and enter the 5-character program number in the Proposal ID filter.

#### Search Results

After a successful search the Portal returns a table of matches to *Observations*. Each match appears as a row in a table, and each row represents multiple data products. See the layout in Figure 1 of the Field Guide to the Portal chapter of the Portal Guide.

## Search by JWST Instrument Keywords

The JWST Instrument Keyword search will select files that match header keyword values (or ranges of values). See the JWST Keyword Dictionary for a complete list of the scores of available keywords for each instrument.

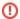

Only the highest-level products will be returned

The keyword search results table includes only the **highest-level FITS** products that were produced. That is, it will **not include** Level-1b files if a corresponding Level-2 file was created, although it will still show Level-2b files if a corresponding Level-3 file was created. It will **not** show non-FITS science products such as source catalogs in any case. To retrieve lower-level products, use the Portal Search for Observations.

A brief description about the JWST data product levels can be found in the Science Data Products article; see also the JWST processing pipeline page for more detailed information.

### Example Search by Keywords

Follow the instructions below to search by specific keyword values. This example shows how to search for NIRCam observations in the F070W filter for JWST Program 1063, and then refine the results to display only those files from Observation 100.

|   | Instruction                                                                                                    | Notes                                                                                                    |
|---|----------------------------------------------------------------------------------------------------|----------------------------------------------------------------------------------------------------|
| 1 | Select 'JWST Instrument Keywords' from the Select a collection drop-down menu on the upper-left of the Portal interface. | Select a collection  MAST Observations by Object Name or RA/Dec MAST Observations by Object Name or RA/Dec MAST Observations by Observation ID  MAST Observations by Proposal ID  All Virtual Observatory Collections Hubble Source Catalog (HSCv3) Hubble Source Catalog (HSCv2) Hubble Source Catalog Spectra Hubble Spectroscopic Legacy Archive MAST Catalogs WFC3 PSF WFPC2 PSF Observations in a DOI JWST Instrument Keywords JWST WSS |

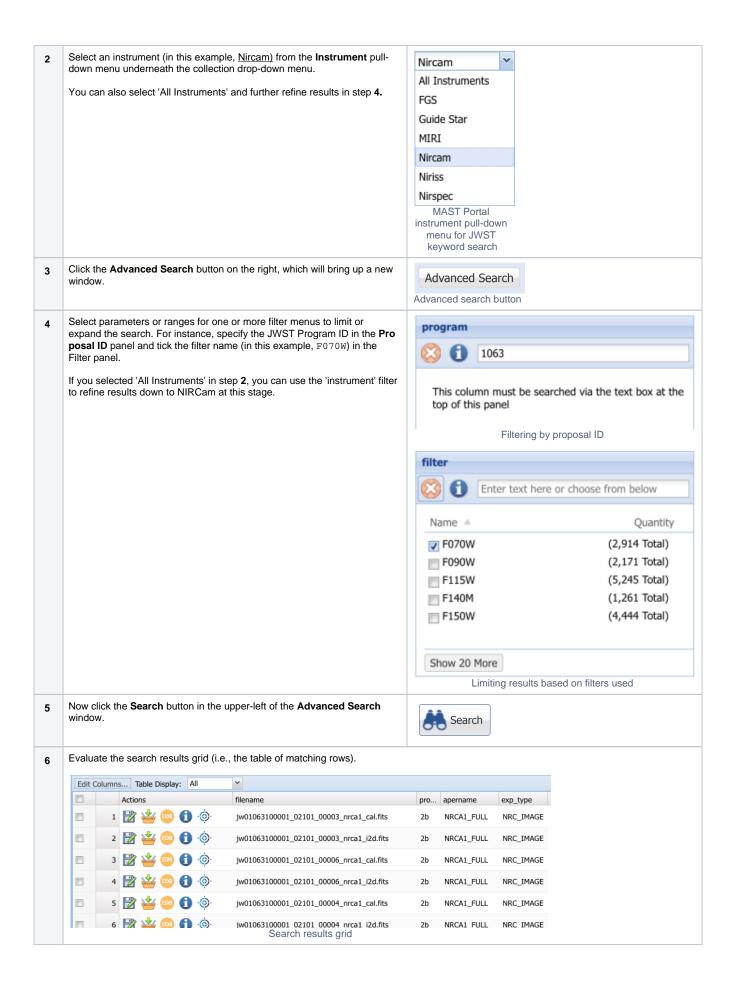

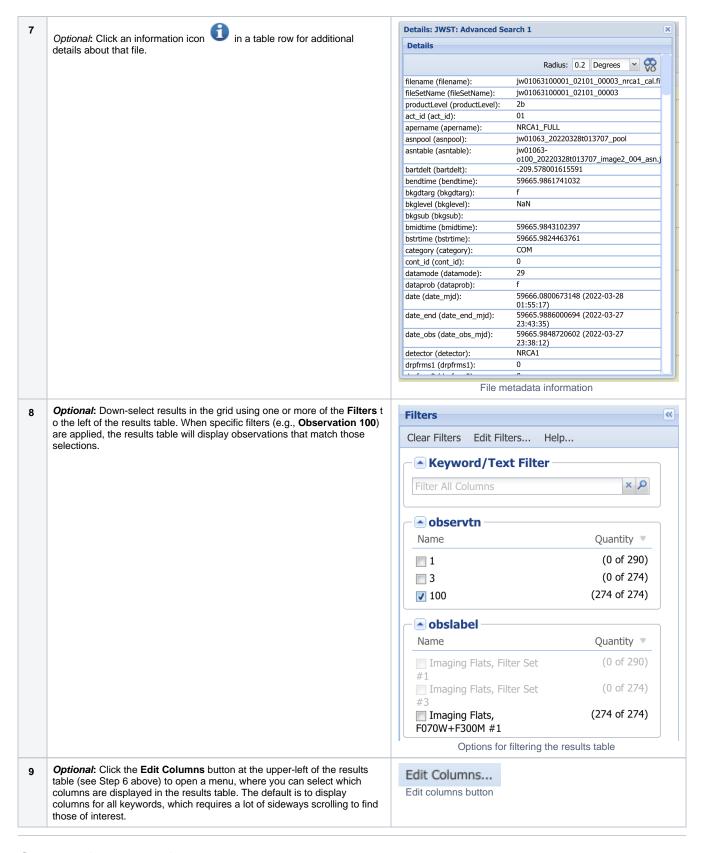

## Search for Wavefront Products

JWST's primary mirror (the Optical Telescope Element, OTE) has eighteen individual segments. To enable the segments to act like one large primary mirror and to have their wavefronts match correctly, the initial best on-orbit alignment is established during JWST commissioning, and periodically thereafter. Wavefront sensing results include Optical Path Difference (OPD) files, which are available in the MAST Portal. It is possible to use these files with mission software (Webb PSF) to evaluate the quality of the imaging for an instrument and aperture of interest.

Bring up the Portal interface and follow the steps below:

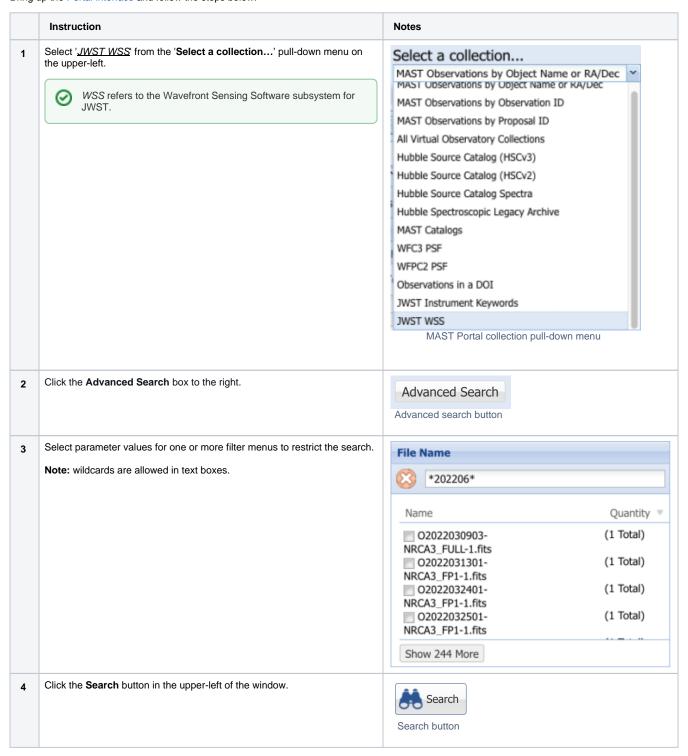

Optional: Down-select results in the grid using one or more of the Filters Filters to the left of the results table, which when applied will display only the matching observations. Clear Filters Edit Filters... Help... Keyword/Text Filter x D Correction ID Name Quantity 🔻 ▼ R2022063002 (2 of 2) (0 of 2) R2022062102 (0 of 2) R2022062004 (0 of 2) R2022061904 R2022061001 (0 of 2) Show 14 More Download the products by: • selecting a single entry in the results table, then clicking the file icon, • placing in portal basket, then bringing up the download manager See Data Retrieval article for more details about downloading data.

# For Further Reading...

- MAST Data Holdings
- MAST Portal Guide